# login visual guide

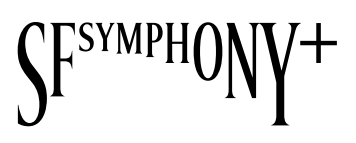

- To create an SFSymphony+ account where you can watch available free digital concert events go to **sfsymphonyplus.org**. You're also invited to purchase additional single episodes or the entire season! It is recommended to bookmark this page for ease of access. 1
- If you wish to purchase the entire digital season, click on the **"Subscribe"** button at the top of the page. This will direct you to a page where you may securely enter your payment information. 2

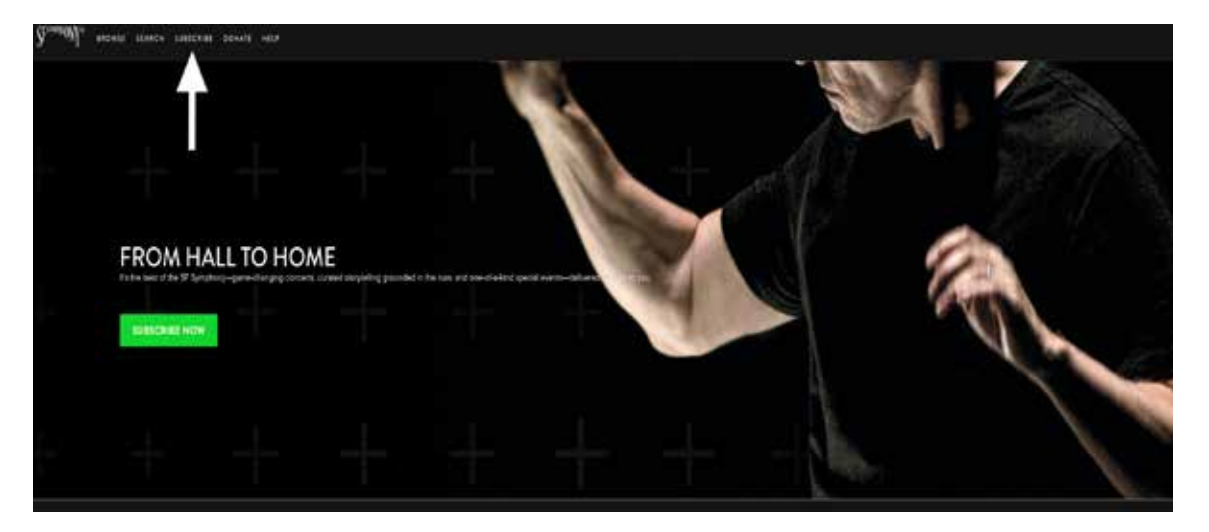

If you wish to begin watching free digital concert events, click on the green **"Subscribe Now"** button. 3

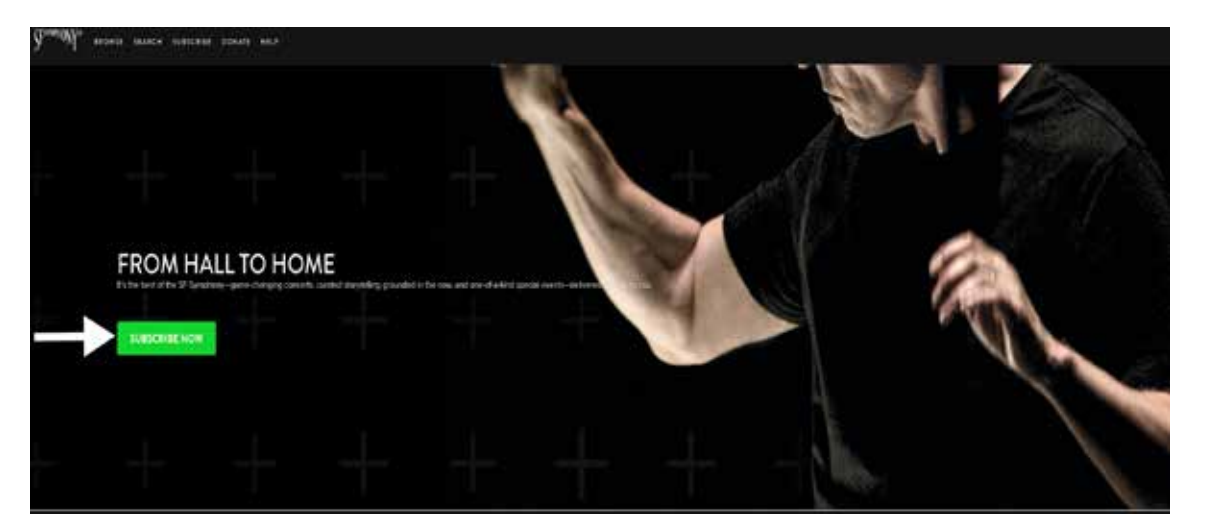

## login visual guide

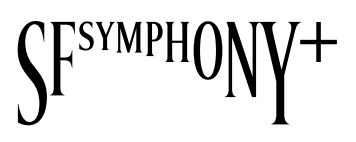

Enter your name, email address, and password. Click on the green **"Join"** button. Then, check your inbox for a confirmation email\* (check your spam folder too). 4

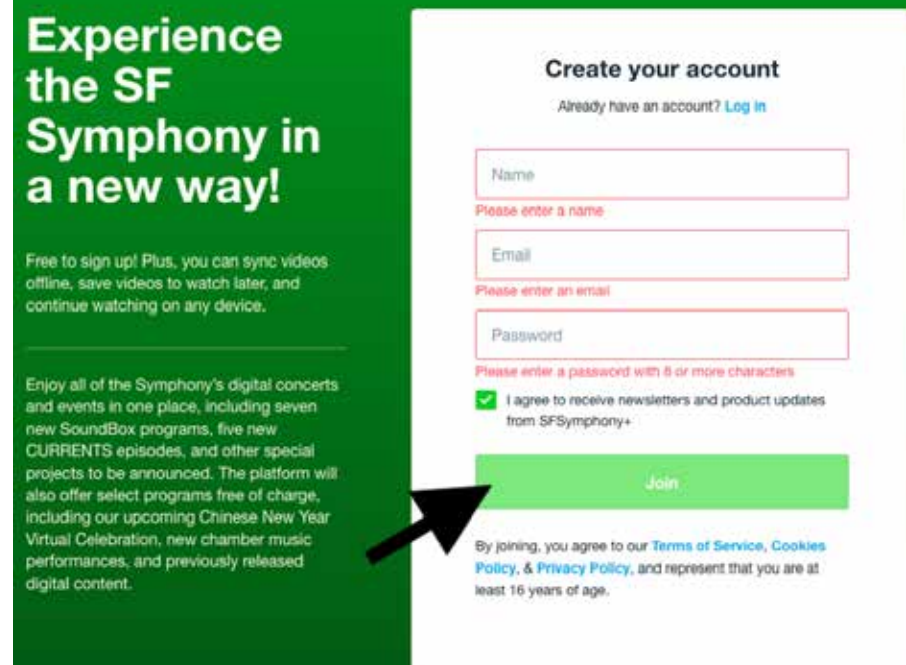

5 Start watching the Symphony in a new way!

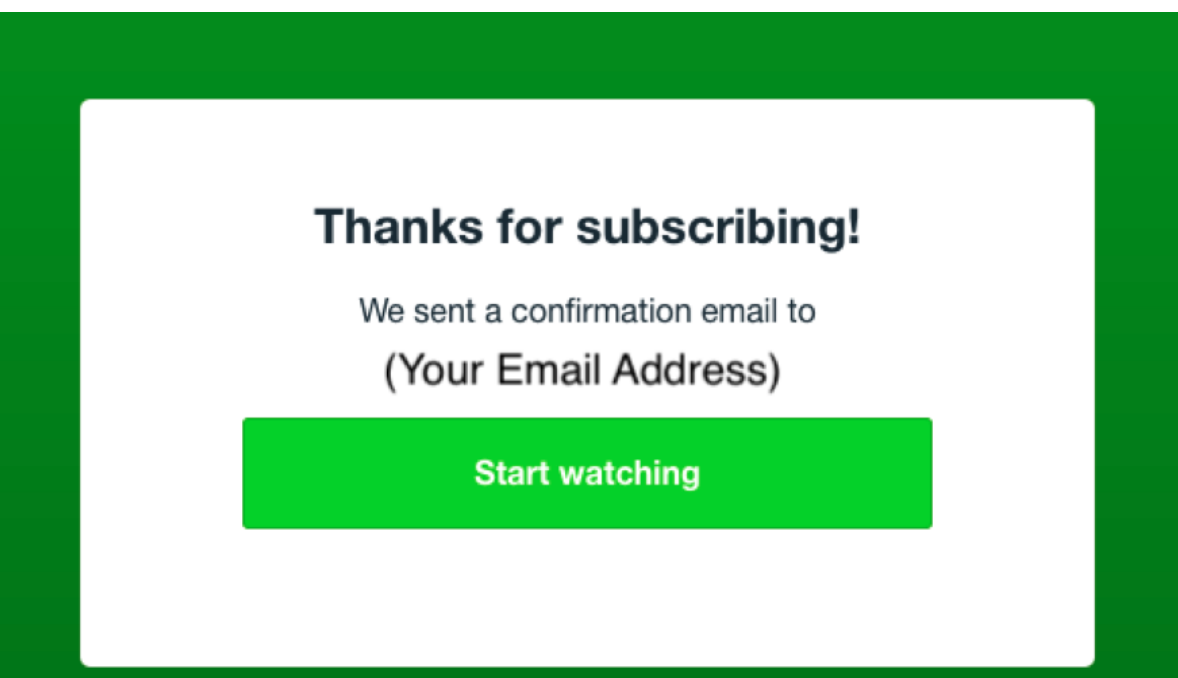

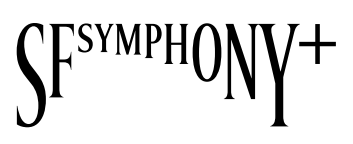

#### **FORGOT YOUR PASSWORD?**

If you receive a message that the email address you've entered already exists but you don't recall the associated password, click on the blue **"Log in"** link. 1

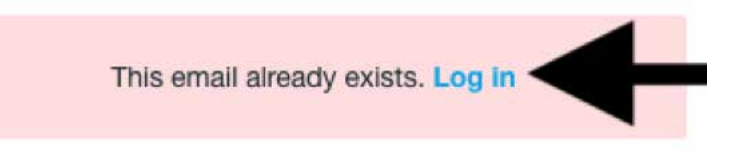

Enter the email address associated with the login account and click the blue **"Forgot your password"** link. 2

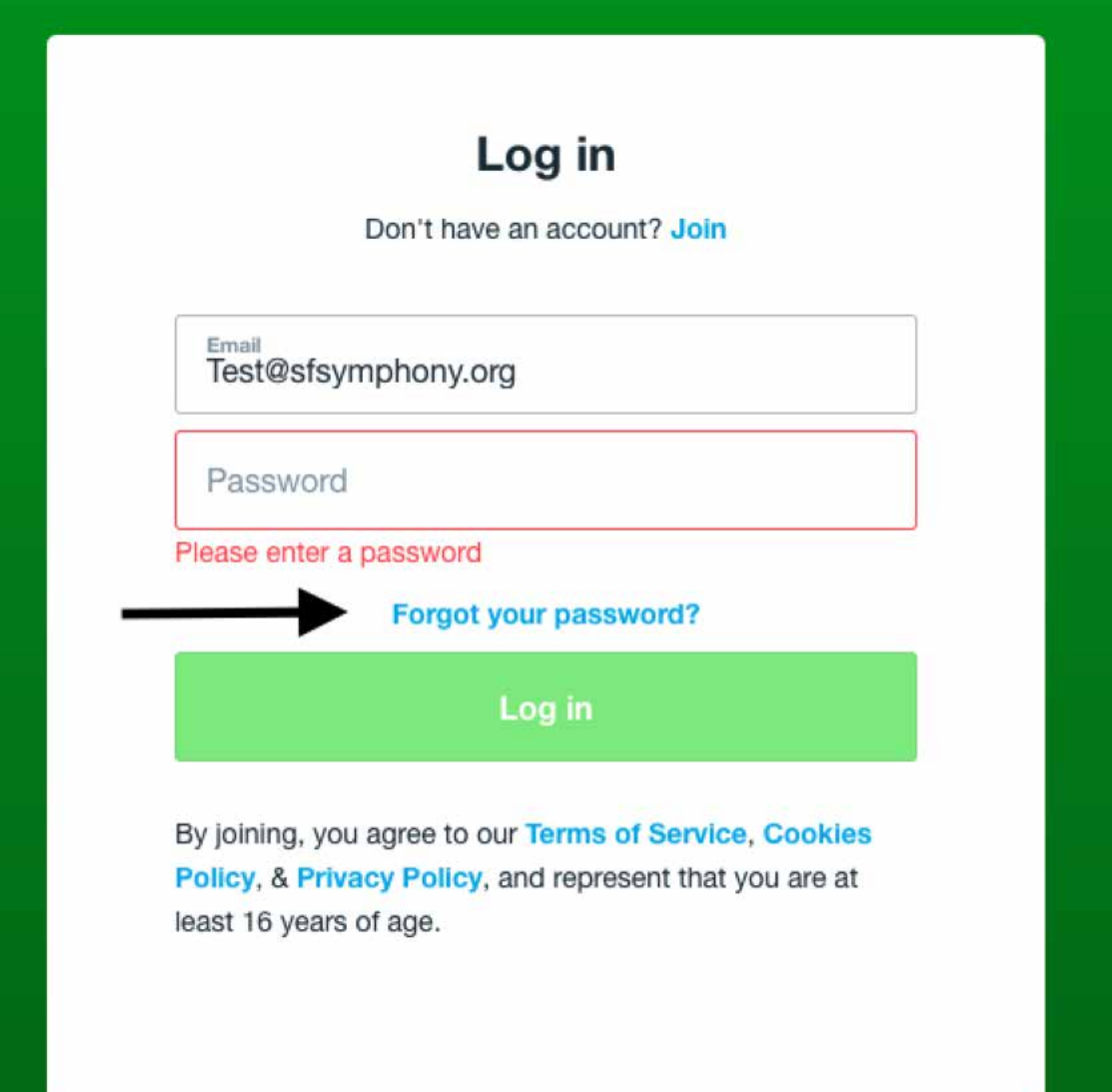

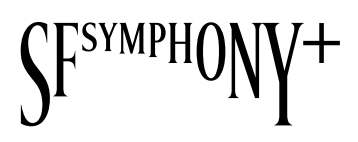

Enter the email address associated with the login account and click the green **"Reset Password"** button. 3

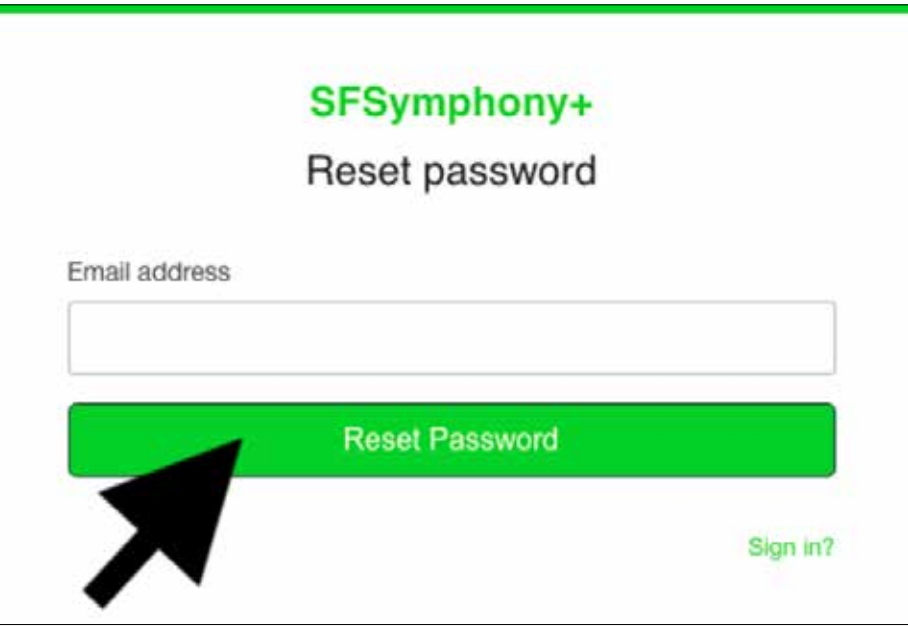

4 Check your email inbox for this link (check your spam folder too).

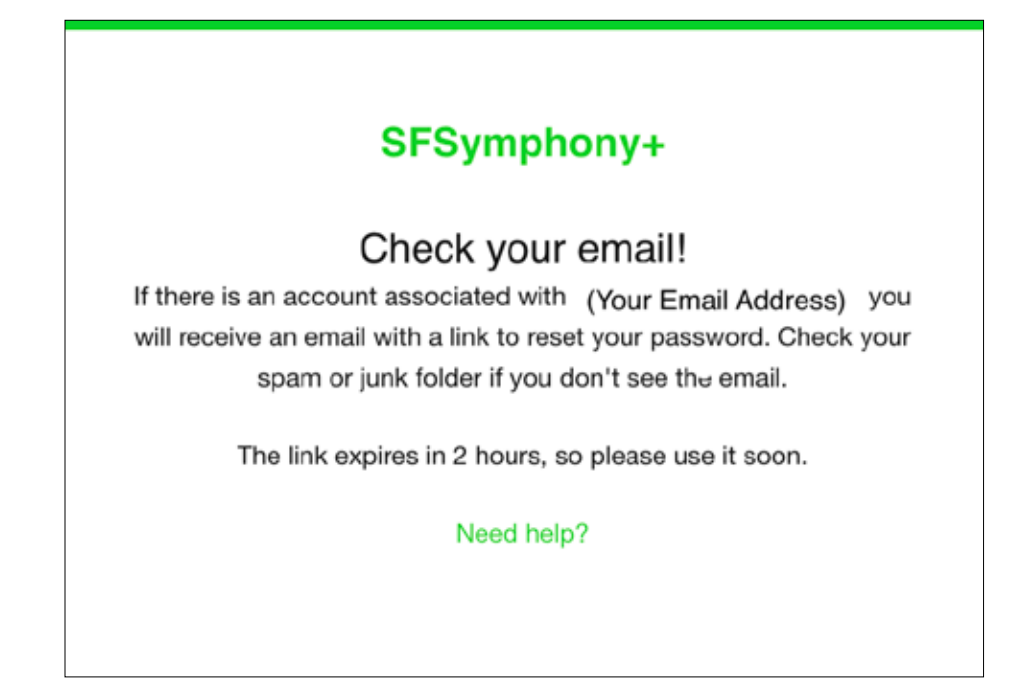

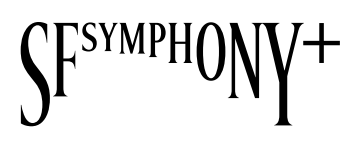

You will receive an email from **support@vhx.tv** inviting you to reset your password. Click on the green "**Set Your Password"** button. 5

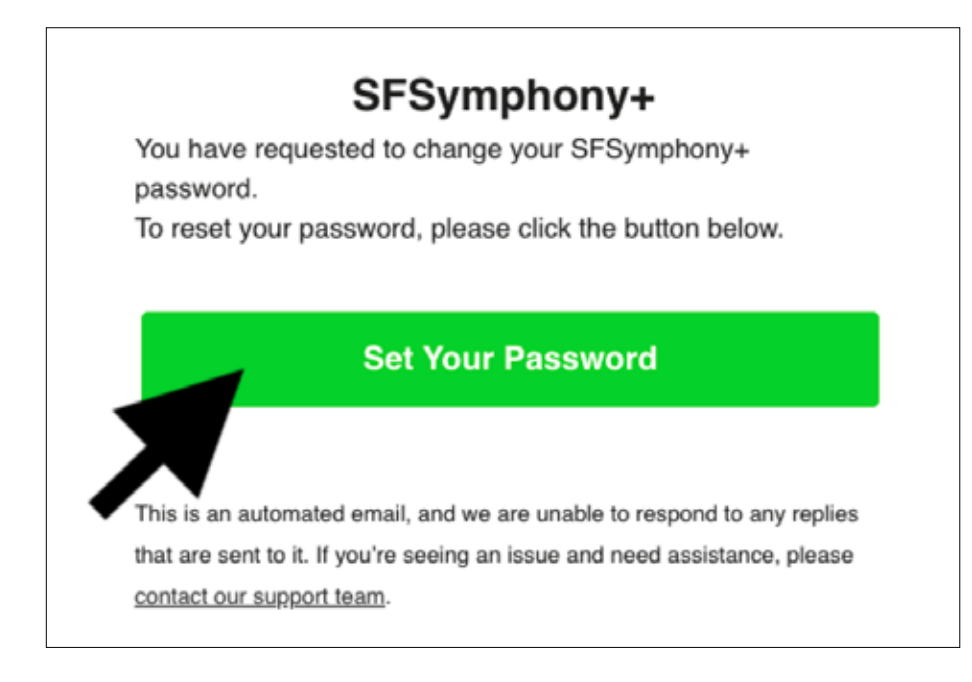

6 Set a new password and then click the green **"Set Password"** button.

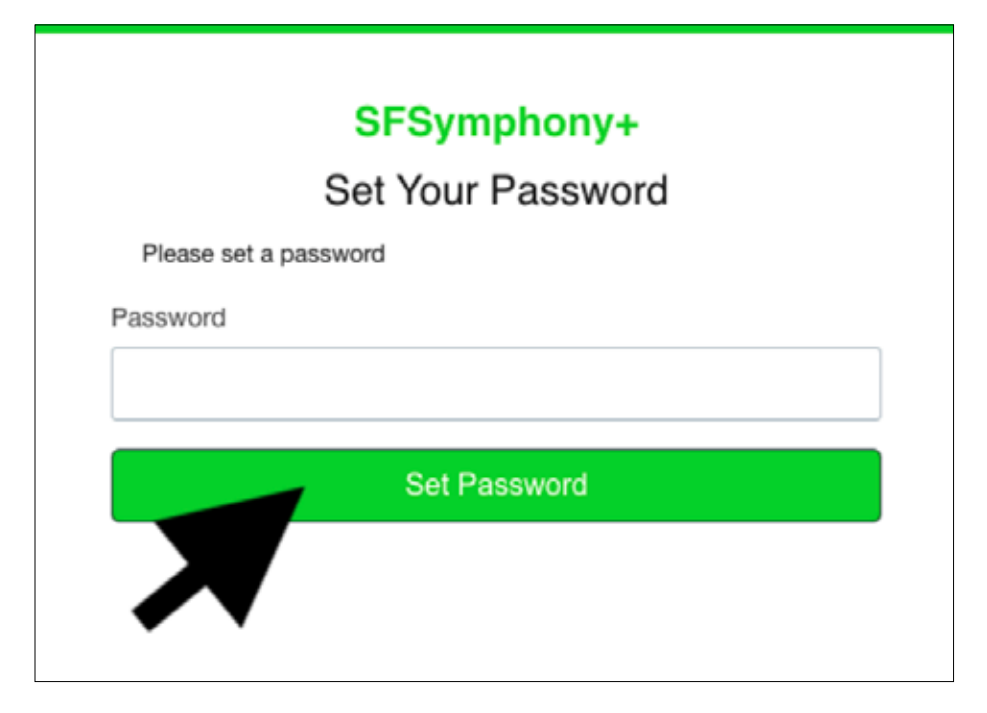

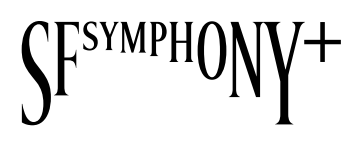

#### 7 Enter your email address then click on the green **"Next"** button.

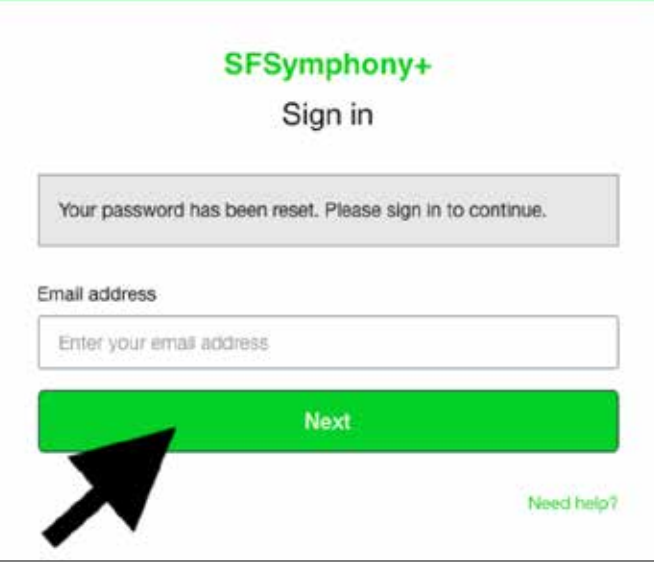

Enter your new password. Then click on the green **"Sign in"** button. Start watching! 8

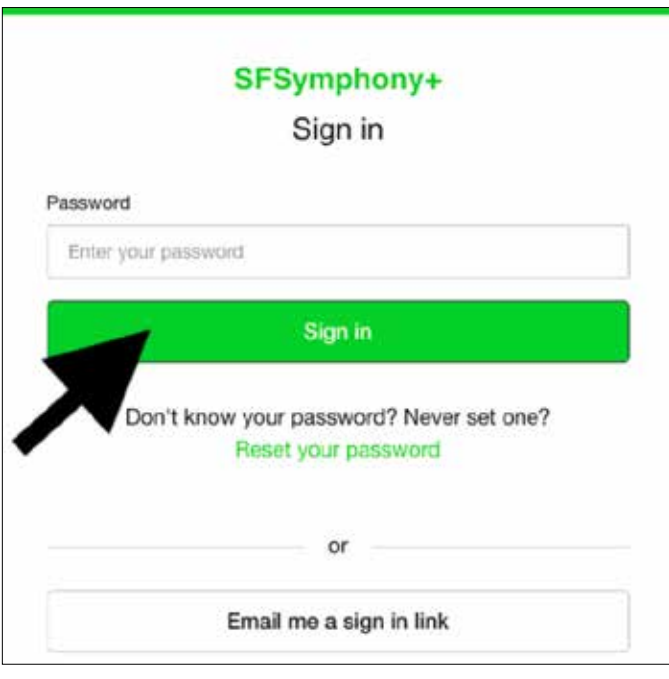

\*Confirmation email may take up to 1–2 business days to arrive. If you have not received your welcome email after this time, please contact us by phone at **415.864.6000** or via email at **patronservices@sfsymphony.org**.